## **BUSINESS SOURCE ELITE COMPANY RESEARCH**

*To access Business Source Elite go to the MCC library website, click on the Databases tab, then use the Databases by Title menu to select Business Source Elite.*

## **Find company reports & magazine articles**

1. Click on **Company Profiles** (on the blue bar across the top).

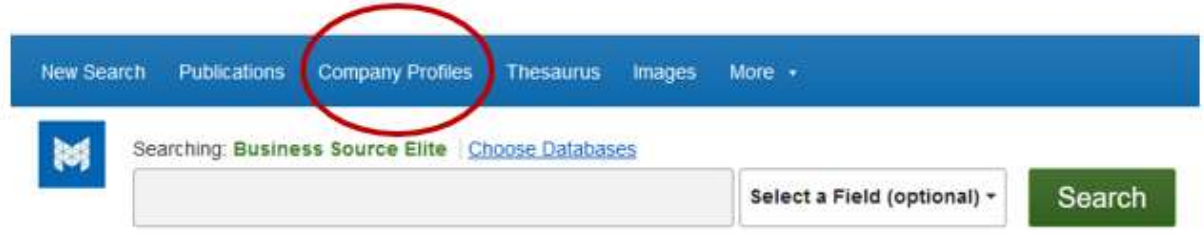

2. Type the company name in the search box and click **Browse**. Then click on the correct company listing.

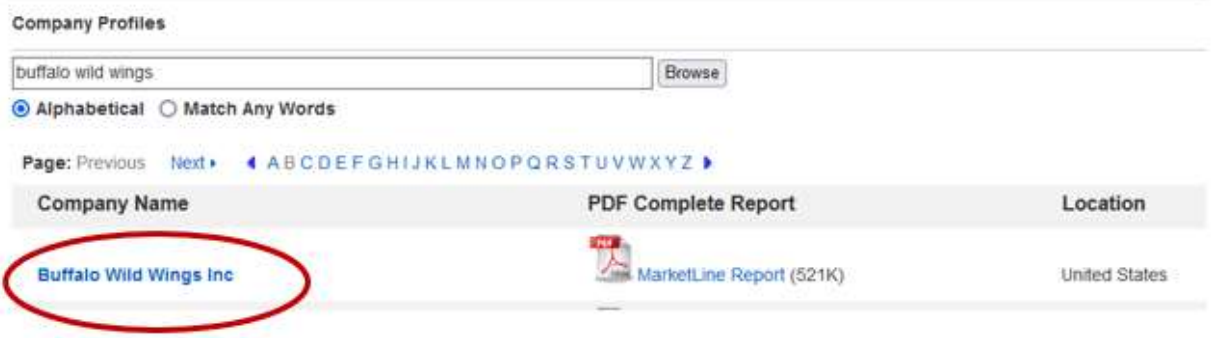

3. This opens a **brief overview** of the company. Click on **MarketLine Report** to open a more detailed profile in PDF format.

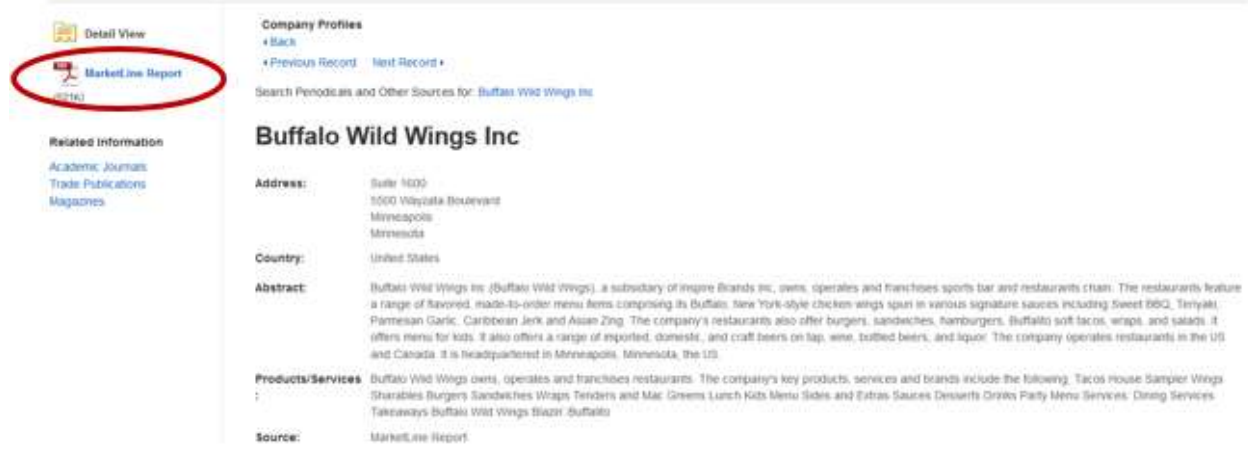

4. To find articles about the company, click on the links under the heading **Related Information.**

You can also click the link in the line labeled **Search Periodicals and Other Sources**, which retrieves other MarketLine reports that mention your company, in addition to articles.

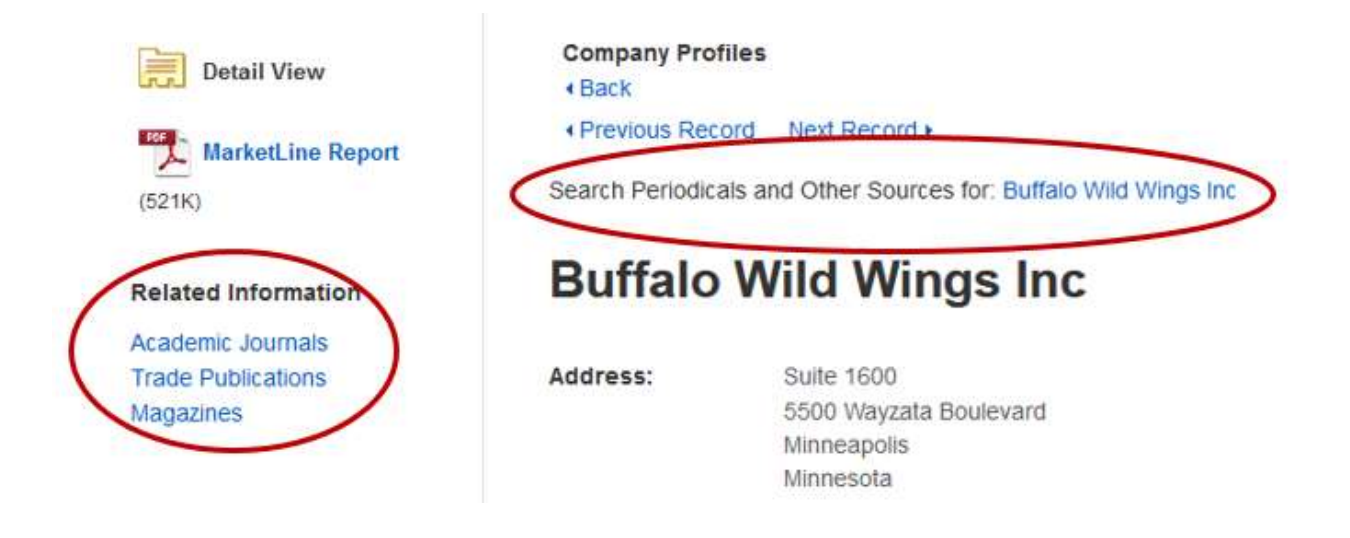

5. This takes you to a **Search Results** screen with a list of articles (as well as MarketLine reports, depending on the option you selected).

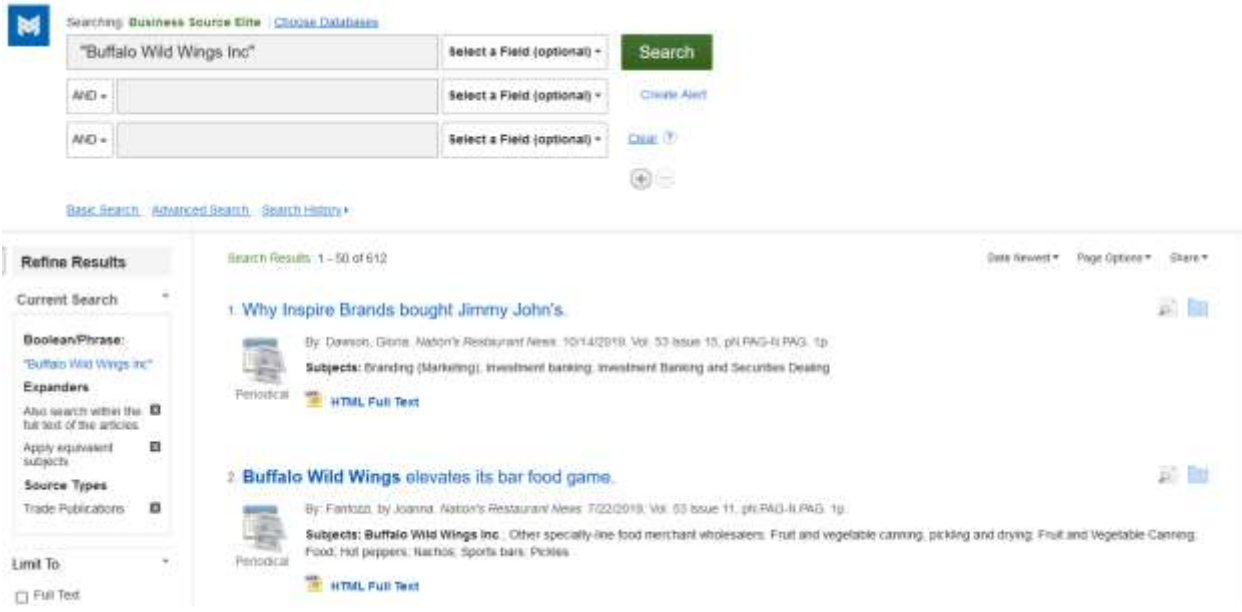

6. Click on an article title to open a **Detailed Record** containing an **abstract** (brief summary of the article) and information about the **original source** (magazine, newspaper, etc.) the article was taken from.

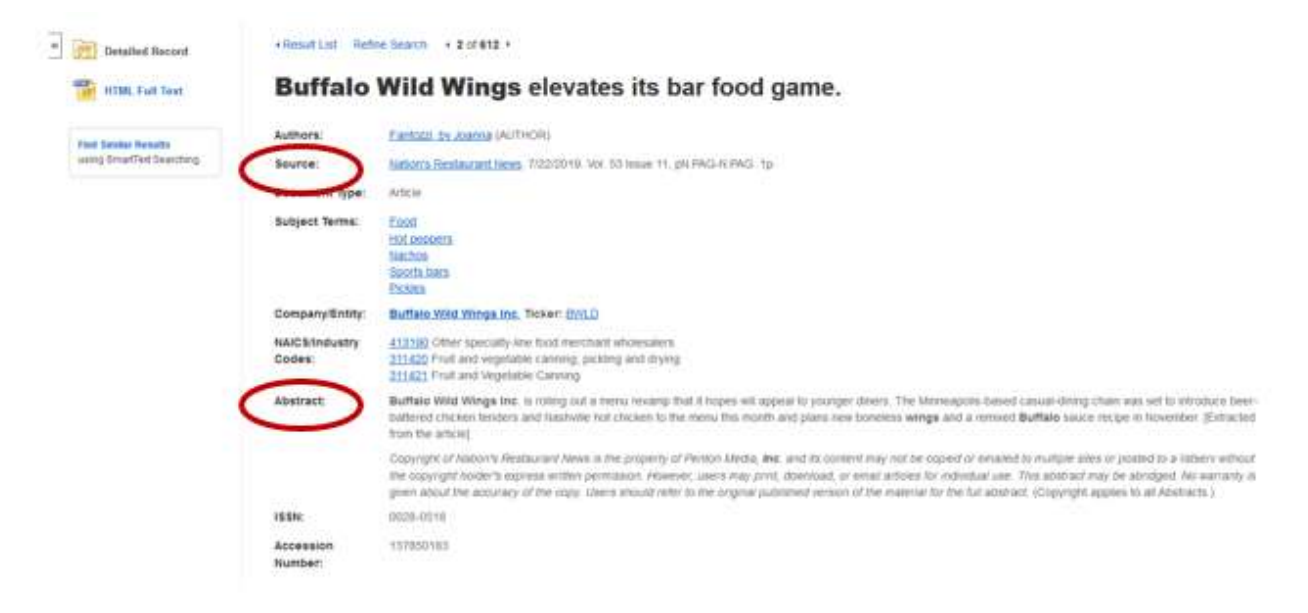

7. If a record is labeled **HTML Full Text**, scroll down the **Detailed Record** to view a **web** version of the article.

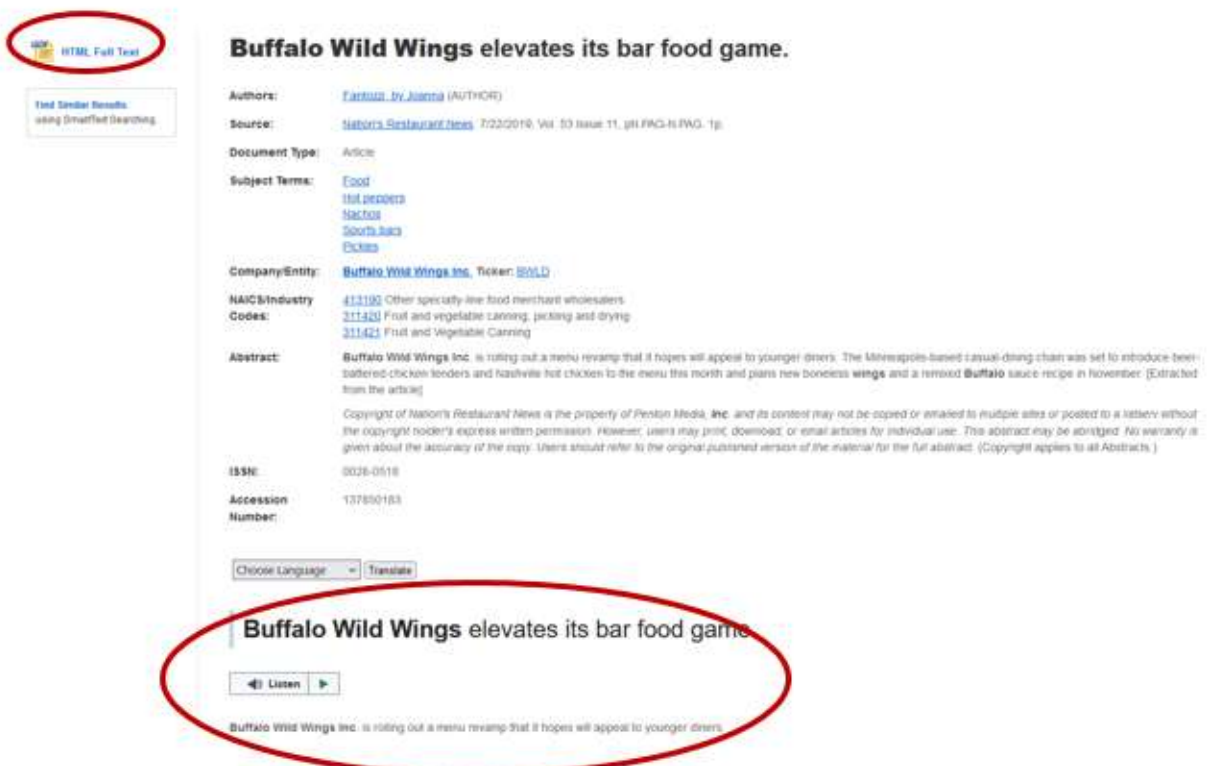

8. If it's labeled **PDF Full Text**, click on **PDF Full Text** to open a scanned copy of the original print version.

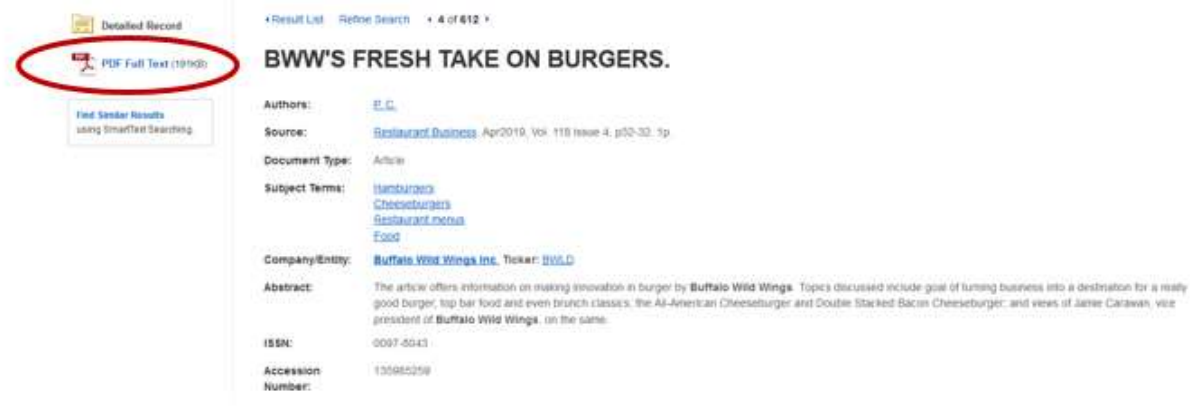

9. If a record isn't labeled **Full Text** at all, click the **Request this item through interlibrary loan** link to submit an interlibrary loan request to library staff. This service is free and it usually takes only about 24 hours for you to receive the article.

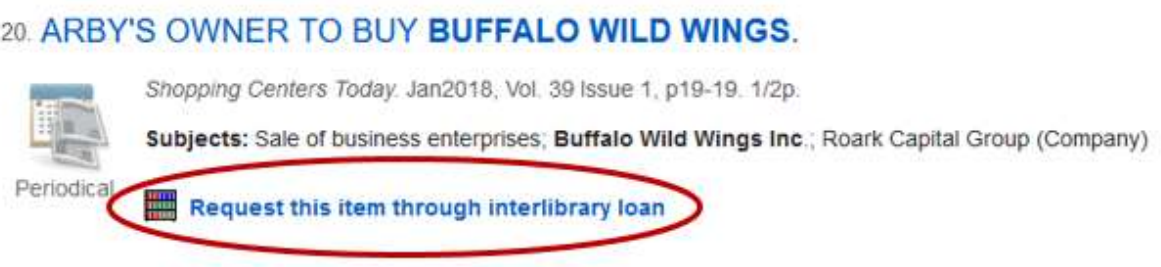

10. You can limit your results to **Full Text** records only by selecting the **Full Text limiter** on the far left side of the results screen.

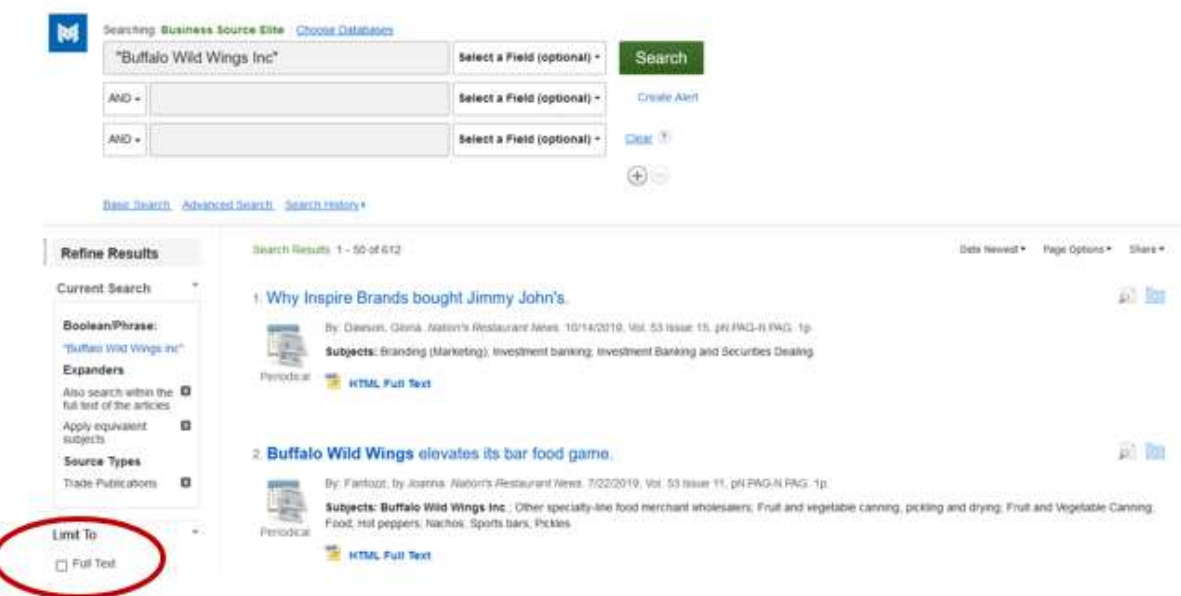

11. You can also search for articles directly from the **Business Source Elite** homepage, and bypass the **MarketLine** reports.

Type the company name in the search box. Then change the **Select a Field** menu to **CO Company Entity**. This limits your search to articles *specifically* about your company.

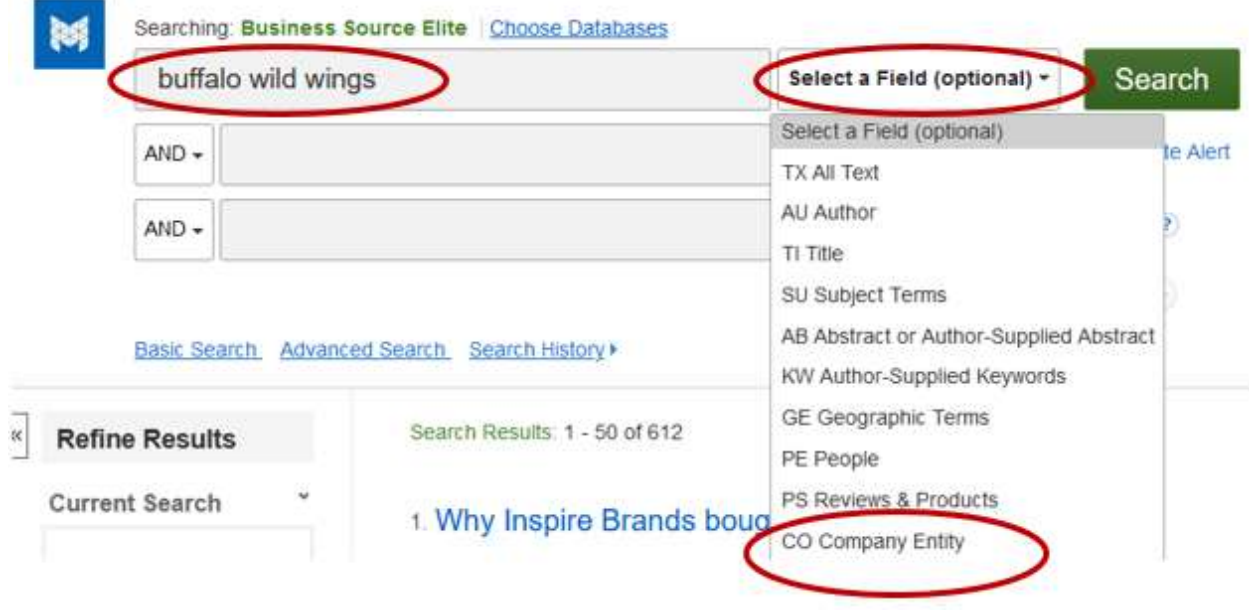

12. You can also add **additional terms** in the other search boxes to focus your search.

The word **AND** instructs the database to find records containing both of your search terms. In the example below, the database will retrieve articles about Buffalo Wild Wings that also contain the word **sales**.

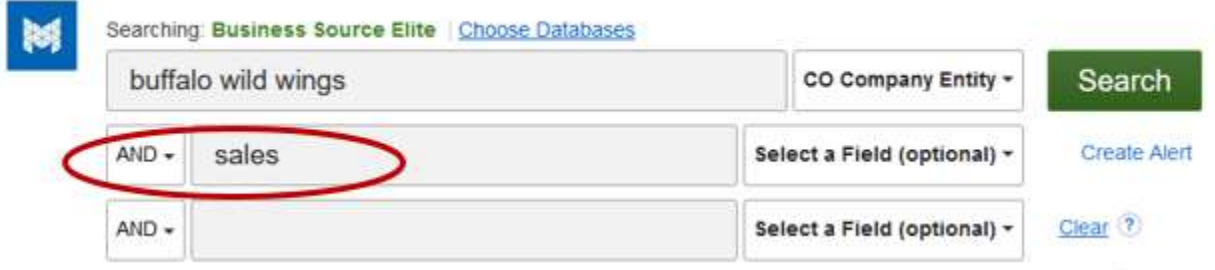